# **How to View the Test Access Log**

A previous source of frustration for students, instructors, and test proctors was the inability to confirm whether students began a test or ran into problems during a test. Teachers and proctors had no way to verify student activity or lack of activity during a test. Students had no way to prove that they did begin a test and when. So, if students reported problems occurring during a test, they were either given the benefit of the doubt and the test was reset, or they were penalized for circumstances beyond their control. The Test Access Log fixes this problem.

The Test Access Log provides detailed information on student test attempt interactions. Instructors and other users who are granted permission, can view the Access Log for a test from the Attempts page of the test.

# Step-by-step guide

1. To view the Test Access Log, go to your **Grade Center** and locate the student's test.

|                                                                      | Grade Information Bar |                              |                       |                   |                        |                         |                          | Sort Columns By: Layout Pastion |                                          | Order: voestending       |
|----------------------------------------------------------------------|-----------------------|------------------------------|-----------------------|-------------------|------------------------|-------------------------|--------------------------|---------------------------------|------------------------------------------|--------------------------|
| Lett Seved February 13, 2018 18:01 AM<br>$\mathcal{L}_{\mathcal{A}}$ |                       |                              |                       |                   |                        |                         |                          |                                 |                                          |                          |
| $\Box$                                                               | LAST NAME<br>$\circ$  | <b>FIRST NAME</b><br>$\circ$ | STUDENT ID<br>$\circ$ | LAST ACCESS       | C ANALABUTY<br>$\circ$ | WEIGHTED<br>ö<br>TOTAL. | <b>GTOTAL</b><br>$\circ$ | WEEK ONE<br>$\circ$<br>HOMEWORK | SHORT STORY<br>$\mathcal{O}(\mathbb{R})$ | <b>EXAM 1</b><br>$\circ$ |
| <b>B</b>                                                             | <b>Heren</b>          | Nat                          |                       |                   | Available              | $\sim$                  | $\sim$                   | $\sim$                          | $\sim$                                   | $\sim$                   |
| E3                                                                   | Malik                 | Zeyn                         |                       |                   | Available              | <b>COL</b>              | $\sim$                   | <b>SIL</b>                      | $\sim$                                   | <b>Sec.</b>              |
| B                                                                    | Niges_PreviewUser     | Keyle                        |                       | February 12, 2018 | Avelable               | $\sim$                  | $\sim$                   | ė                               | $\mathbf{r}$                             | $\sim$                   |
| $\Box$                                                               | Payne                 | Liam                         |                       |                   | Available              | <b>Service</b>          | 10.00                    | <b>Security</b>                 | $\mathbf{r}$                             | 10,00                    |
| $\boxdot$                                                            | Styles                | Harry:                       |                       | February 13, 2018 | Available              | $\sim$                  | 25.00                    | 10.00                           | $\mathbf{r}$                             | 20.00                    |
| $\Box$                                                               | Tominson              | Louis                        |                       |                   | Available              | $\sim$                  | $\sim$                   | $\sim$                          | $\mathbf{r}$                             | $\sim$                   |

2. Click the contextual menu and choose the **Attempt Detail**.

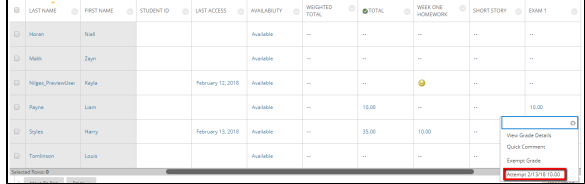

3. Next to "Test Information", click the **dropdown icon.**

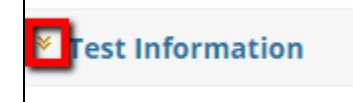

4. From here you can click the **Access Log.**

 $\mathbf{I}$ 

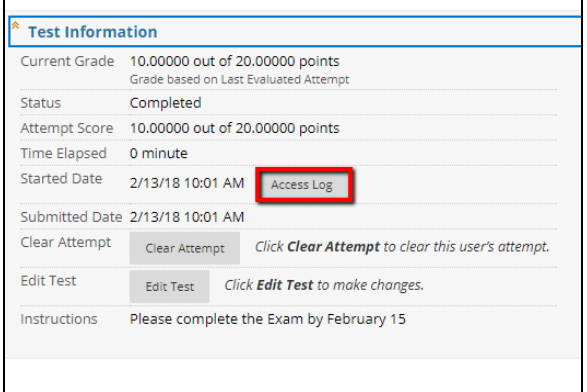

5. This will pull up the Access Log where you can see what Blackboard has saved of the attempt. If a student claims to have started a test, the log will show the time the test was started.

## **Related articles:**

- How to Self-Enroll in the [Graduate College Thesis](https://experts.missouristate.edu/display/KB/How+to+Self-Enroll+in+the+Graduate+College+Thesis+Course)  **[Course](https://experts.missouristate.edu/display/KB/How+to+Self-Enroll+in+the+Graduate+College+Thesis+Course)**
- [How to Work with the Course](https://experts.missouristate.edu/display/KB/How+to+Work+with+the+Course+Menu)  [Menu](https://experts.missouristate.edu/display/KB/How+to+Work+with+the+Course+Menu)
- How to Use the Class [Dashboard to Request](https://experts.missouristate.edu/display/KB/How+to+Use+the+Class+Dashboard+to+Request+Blackboard+Courses)  [Blackboard Courses](https://experts.missouristate.edu/display/KB/How+to+Use+the+Class+Dashboard+to+Request+Blackboard+Courses)
- [How to Create a Grade](https://experts.missouristate.edu/display/KB/How+to+Create+a+Grade+Center+Column)  [Center Column](https://experts.missouristate.edu/display/KB/How+to+Create+a+Grade+Center+Column)
- How to Download and Install [the Mediasite Desktop](https://experts.missouristate.edu/display/KB/How+to+Download+and+Install+the+Mediasite+Desktop+Recorder)  [Recorder](https://experts.missouristate.edu/display/KB/How+to+Download+and+Install+the+Mediasite+Desktop+Recorder)

#### If a network or internet disruption occurred during the test for example, the log would show an unusual gap in the time.

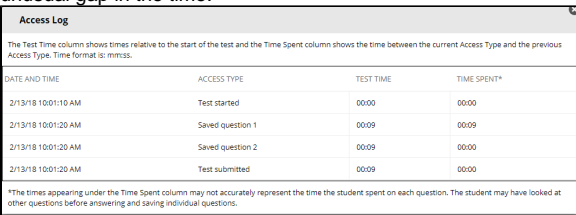

### For questions or comments, contact the Computer Services Help Desk [HelpDesk@MissouriState.edu](mailto:HelpDesk@MissouriState.edu) 417-836-5891